# **コミュファ光 スマートホーム 設定ガイド②**

このたびは「コミュファ光 スマートホーム」をご契約いただきありがとうございます。 「コミュファ光 スマートホーム」のご利用には事前の設定が必要です。 本ガイドをご覧になり、機器を設定、接続してください。

~「各種デバイス設定」~

このガイドでは、コミュファ光スマートホームデバイス各種の設定、接続をご案内します。

販売元:中部テレコミュニケーション株式会社 2019 年 1 月第 2 版 コミュファ光 スマートホーム

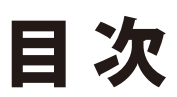

コンク<br>コミュファ光スマートホームのご利用には、Step 1~Step 3の手順で設定を行ってください。

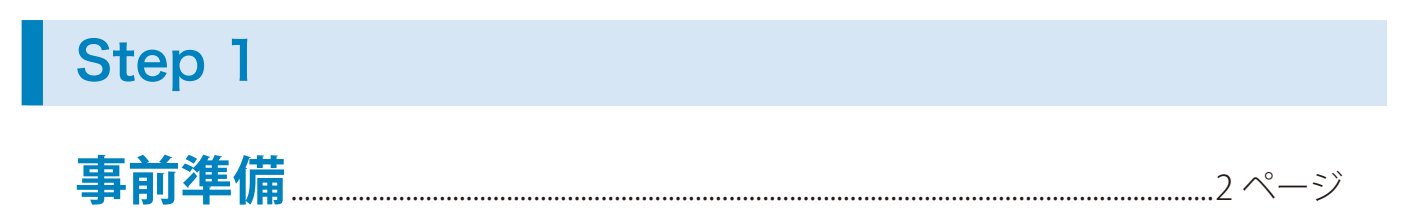

# Step 2

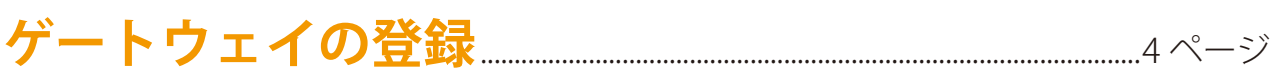

# Step 3

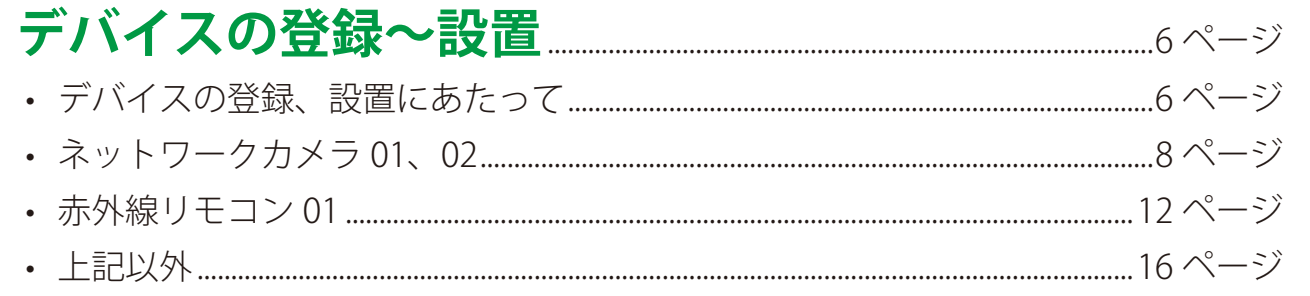

事前準備

# **1**事前準備

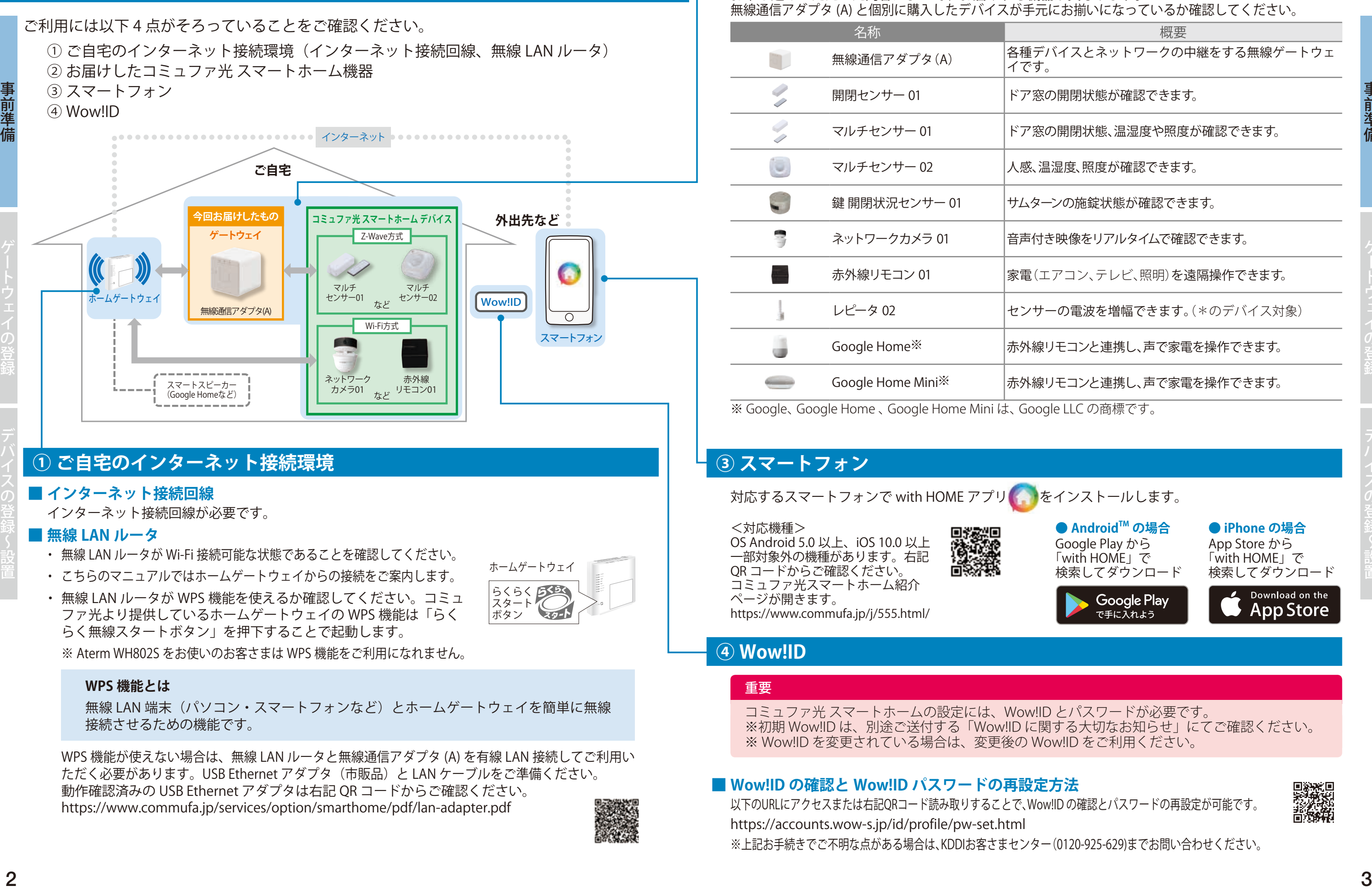

無線 LAN 端末(パソコン・スマートフォンなど)とホームゲートウェイを簡単に無線 接続させるための機能です。

# **① ご自宅のインターネット接続環境**

## **■ インターネット接続回線**

インターネット接続回線が必要です。

### **■ 無線 LAN ルータ**

- ・ 無線 LAN ルータが Wi-Fi 接続可能な状態であることを確認してください。
- ・ こちらのマニュアルではホームゲートウェイからの接続をご案内します。
- ・ 無線 LAN ルータが WPS 機能を使えるか確認してください。コミュ ファ光より提供しているホームゲートウェイの WPS 機能は「らく らく無線スタートボタン」を押下することで起動します。

OS Android 5.0  $\mu$  F, iOS 10.0  $\mu$  F 一部対象外の機種があります。右記 QR コードからご確認ください。 コミュファ光スマートホーム紹介 ページが開きます。 https://www.commufa.jp/j/555.html/

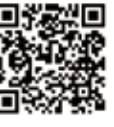

● Android<sup>™</sup>の場合 Google Play から 「with HOME」で 検索してダウンロード

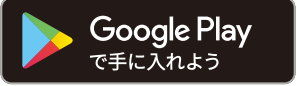

※ Aterm WH802S をお使いのお客さまは WPS 機能をご利用になれません。

**● iPhone の場合** App Store から 「with HOME」で 検索してダウンロード

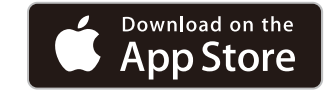

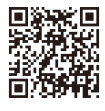

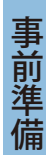

### **WPS 機能とは**

WPS 機能が使えない場合は、無線 LAN ルータと無線通信アダプタ (A) を有線 LAN 接続してご利用い ただく必要があります。USB Ethernet アダプタ(市販品)と LAN ケーブルをご準備ください。 動作確認済みの USB Ethernet アダプタは右記 QR コードからご確認ください。 https://www.commufa.jp/services/option/smarthome/pdf/lan-adapter.pdf

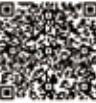

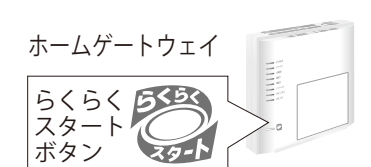

バイスとネットワークの中継をする無線ゲートウェ

0開閉状態が確認できます。

り開閉状態、温湿度や照度が確認できます。

湿度、照度が確認できます。

シの施錠状態が確認できます。

地像をリアルタイムで確認できます。

.アコン、テレビ、照明)を遠隔操作できます。

-の電波を増幅できます。(\*のデバイス対象)

|モコンと連携し、声で家雷を操作できます。

モコンと連携し、声で家電を操作できます。

# **② お届けしたコミュファ光 スマートホーム機器**

お申し込みいただいた内容によって、お届けする機器が異なります。 無線通信アダプタ (A) と個別に購入したデバイスが手元にお揃いになっているか確認してください。

# **③ スマートフォン**

対応するスマートフォンで with HOME アプリ おそインストールします。

### <対応機種>

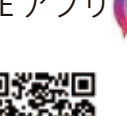

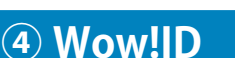

重要

コミュファ光 スマートホームの設定には、Wow!ID とパスワードが必要です。 ※初期 Wow!ID は、別途ご送付する「Wow!ID に関する大切なお知らせ」にてご確認ください。 ※ Wow!ID を変更されている場合は、変更後の Wow!ID をご利用ください。

## ■ **Wow!ID の確認と Wow!ID パスワードの再設定方法**

以下のURLにアクセスまたは右記QRコード読み取りすることで、Wow!ID の確認とパスワードの再設定が可能です。 https://accounts.wow-s.jp/id/profile/pw-set.html ※上記お手続きでご不明な点がある場合は、KDDIお客さまセンター(0120-925-629)までお問い合わせください。

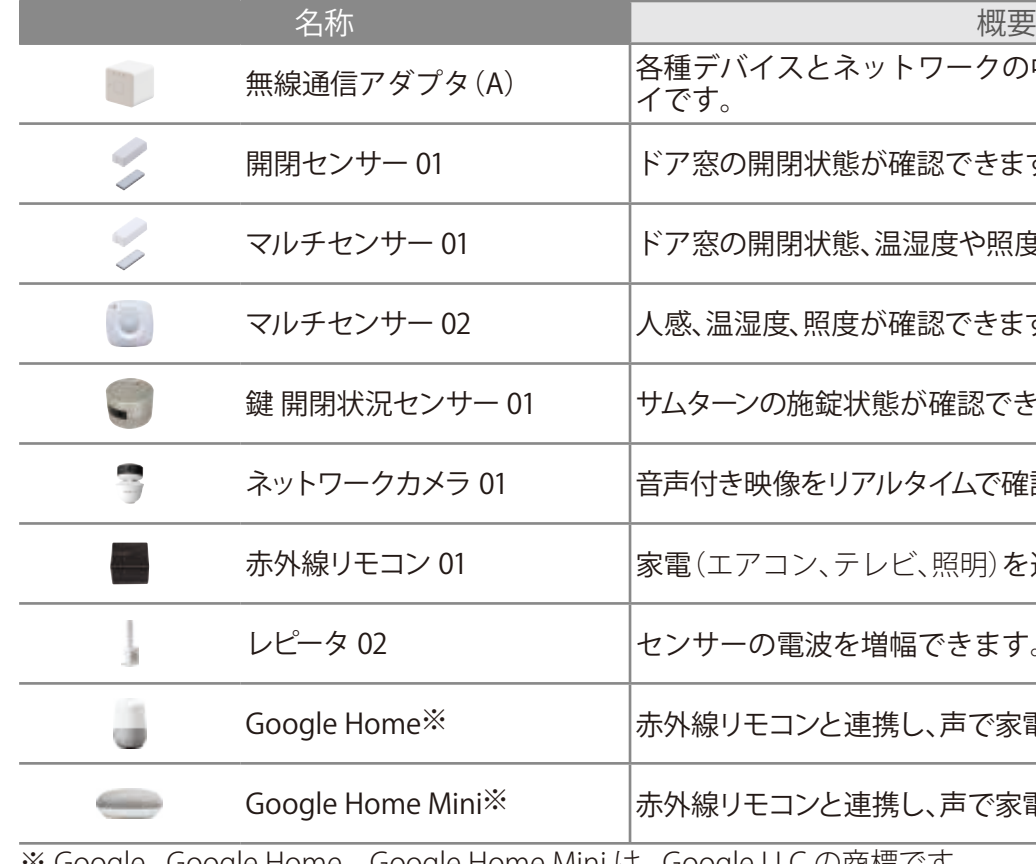

※ Google、Google Home 、Google Home Mini は、Google LLC の商標です。

# $Step$  2 ゲートウェイの登録 **2**ゲートウェイの登録

コミュファ光のホームゲートウェイの近くで行います。with HOME アプリをインストールしたスマー トフォンと無線通信アダプタ (A) をお手元に用意してください。この時点ではまだ無線通信アダプタ (A) をコンセントに差さないでください。

with HOME アプリの案内にしたがってゲートウェイ(無線通信アダプタ (A)) の登録を行います。

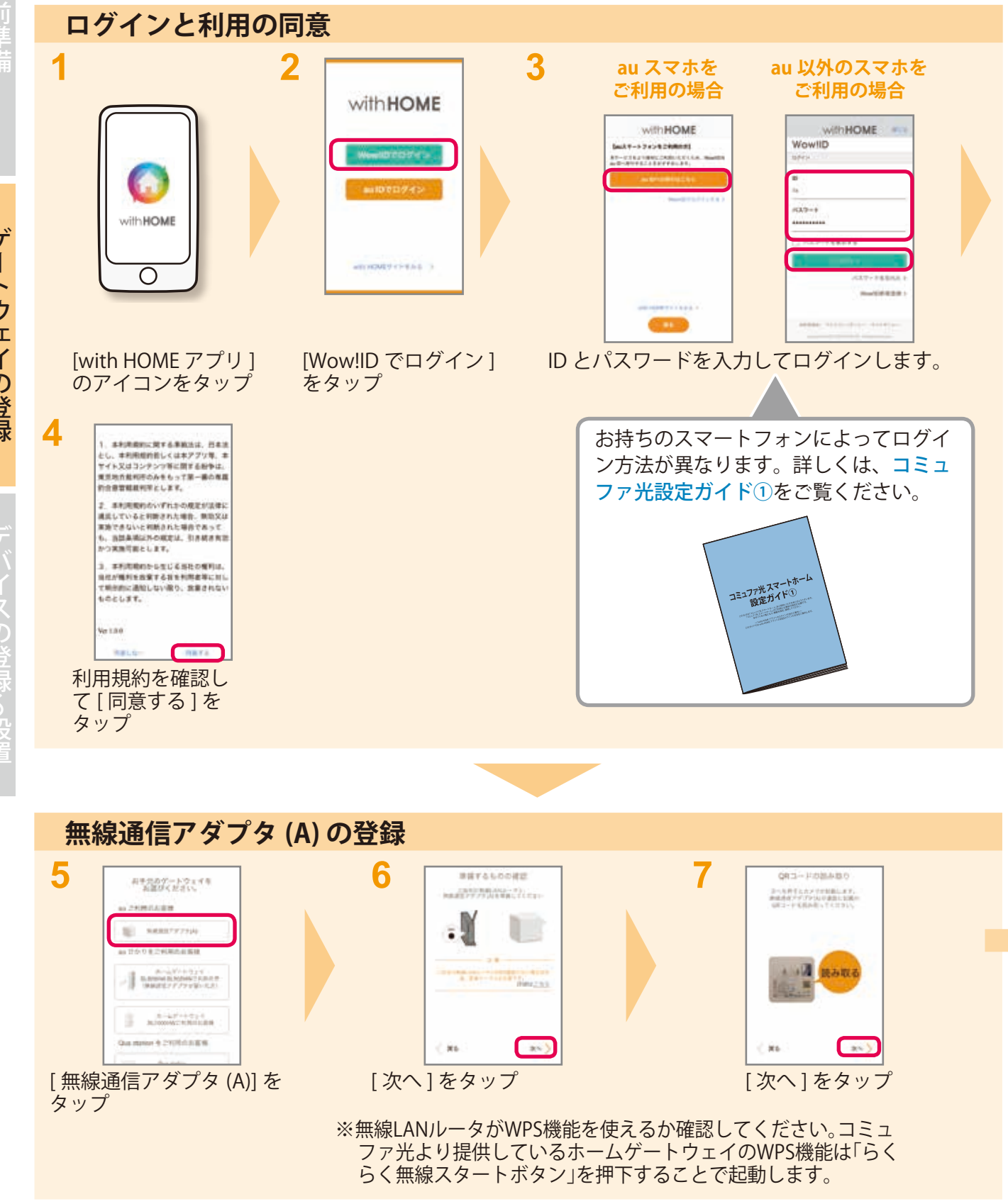

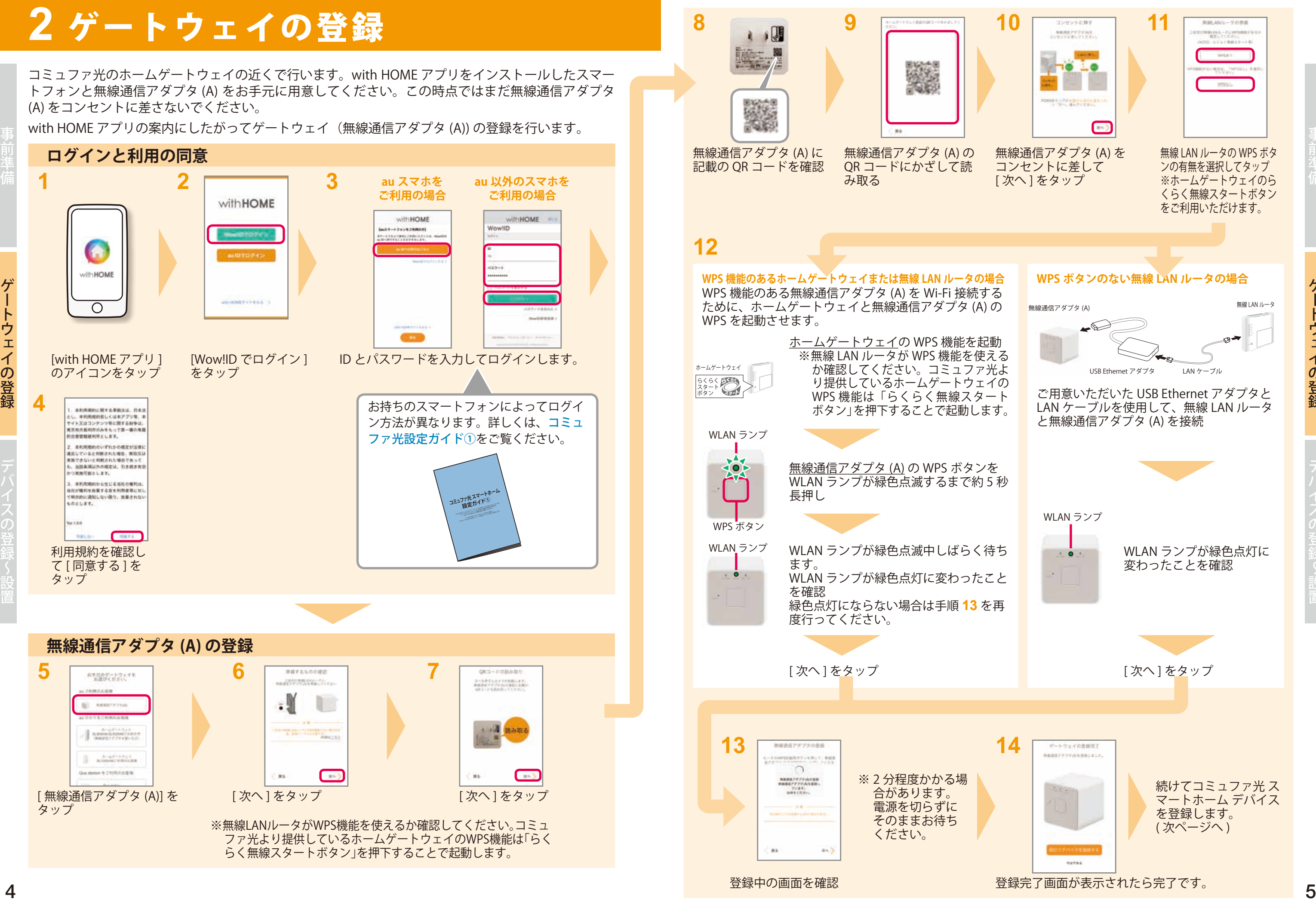

# フォーター アクセスの登録~設置 こうしょうかい アクセス こうしゅうしょう こうしゅうしゅう こうしゅうしゅう こうしゅうしゅう おおとこ こうしゅうしゅう おおところ こうしゅうしょう おおところ こうしゅうしょく **3**デバイスの登録~設置

**【重要】デバイスの登録、設置にあたってのご注意**

コミュファ光 スマートホーム デバイス(以降、デバイスとします)は電波(Wi-Fi/Z-Wave)を利用して

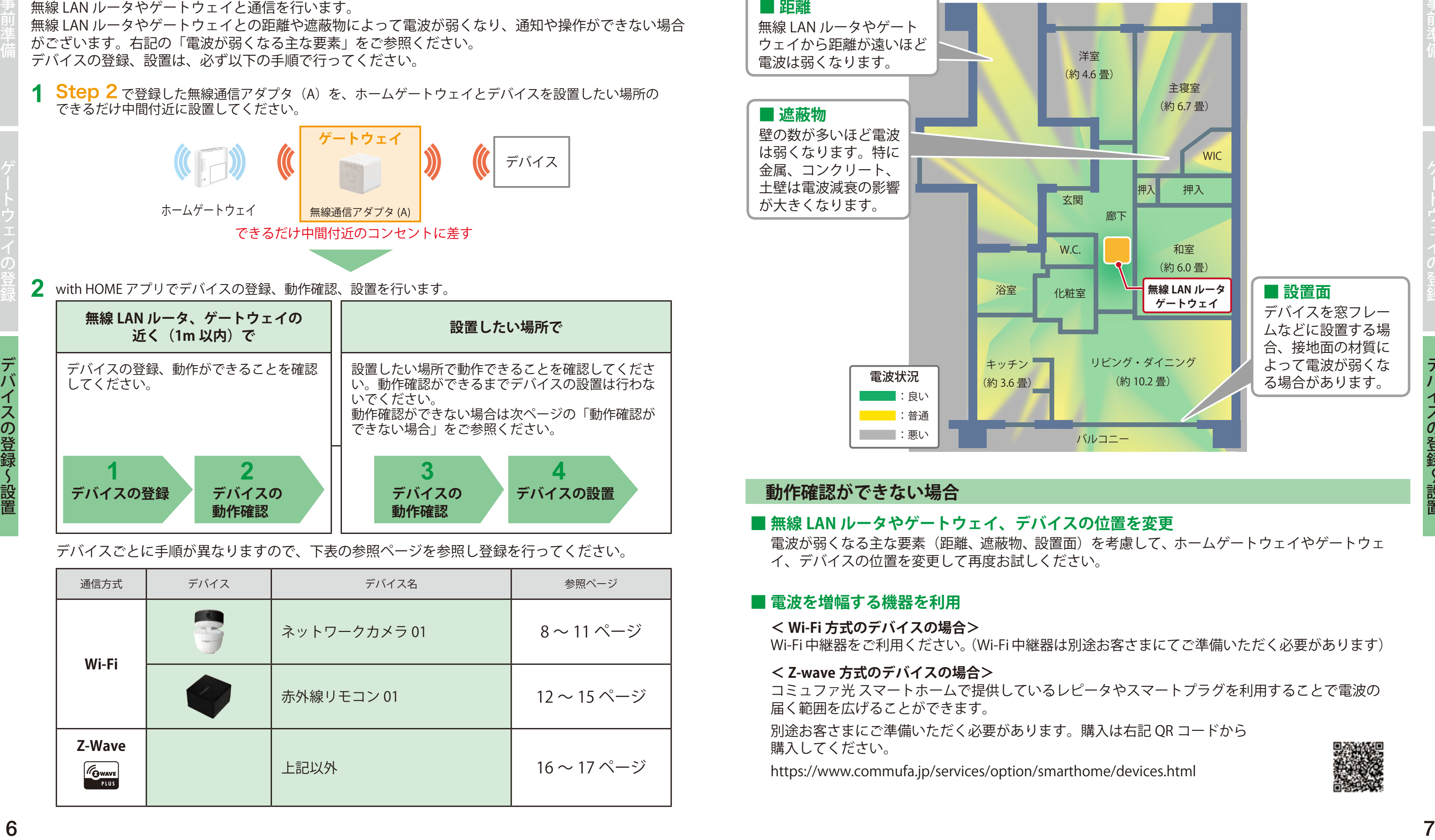

■無線 LAN ルータやゲートウェイ、デバイスの位置を変更 電波が弱くなる主な要素(距離、遮蔽物、設置面)を考慮して、ホームゲートウェイやゲートウェ イ、デバイスの位置を変更して再度お試しください。

### **■ 電波を増幅する機器を利用**

### デバイスごとに手順が異なりますので、下表の参照ページを参照し登録を行ってください。

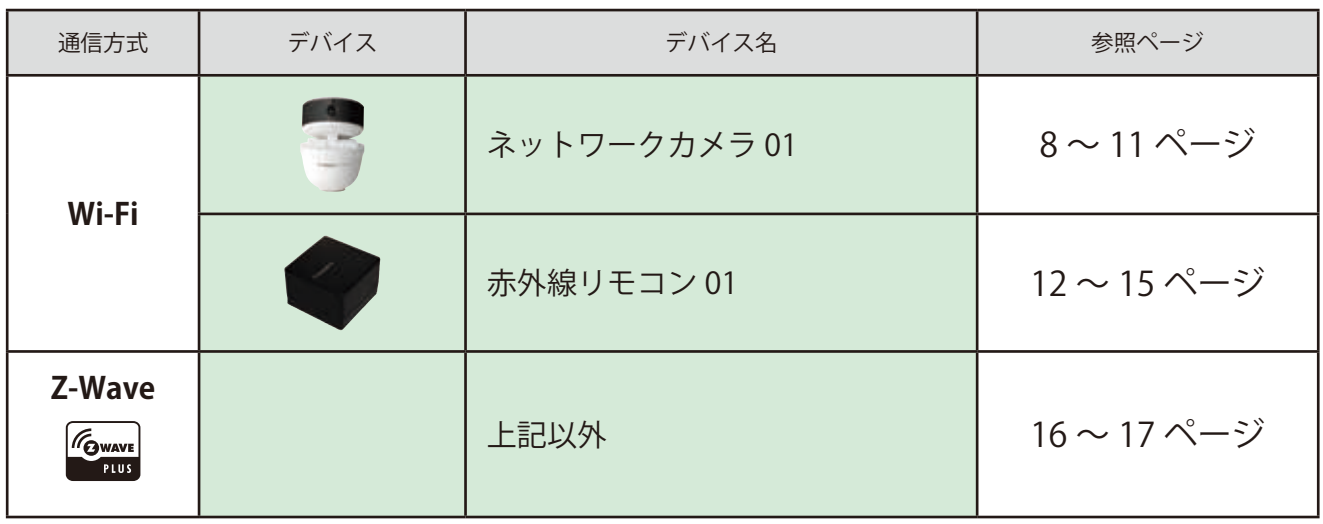

## **電波が弱くなる主な要素**

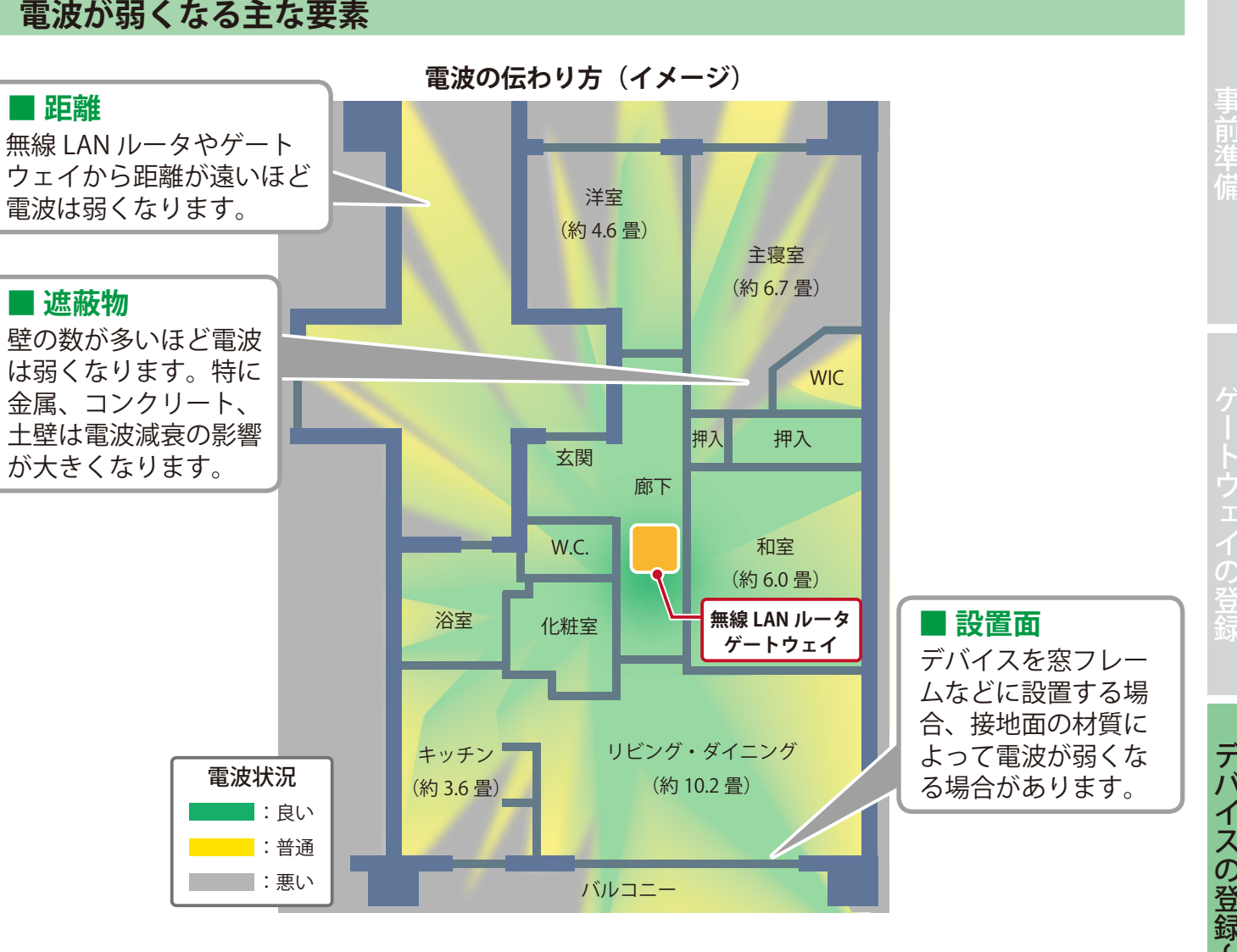

## **動作確認ができない場合**

**< Wi-Fi 方式のデバイスの場合>** Wi-Fi 中継器をご利用ください。(Wi-Fi 中継器は別途お客さまにてご準備いただく必要があります)

### **< Z-wave 方式のデバイスの場合>**

コミュファ光 スマートホームで提供しているレピータやスマートプラグを利用することで電波の 届く範囲を広げることができます。

別途お客さまにご準備いただく必要があります。購入は右記 QR コードから 購入してください。

https://www.commufa.jp/services/option/smarthome/devices.html

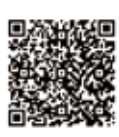

設定がうまくいかない場合は、11 ページの手順を参照しカメラを Wi-Fi に接続してください。

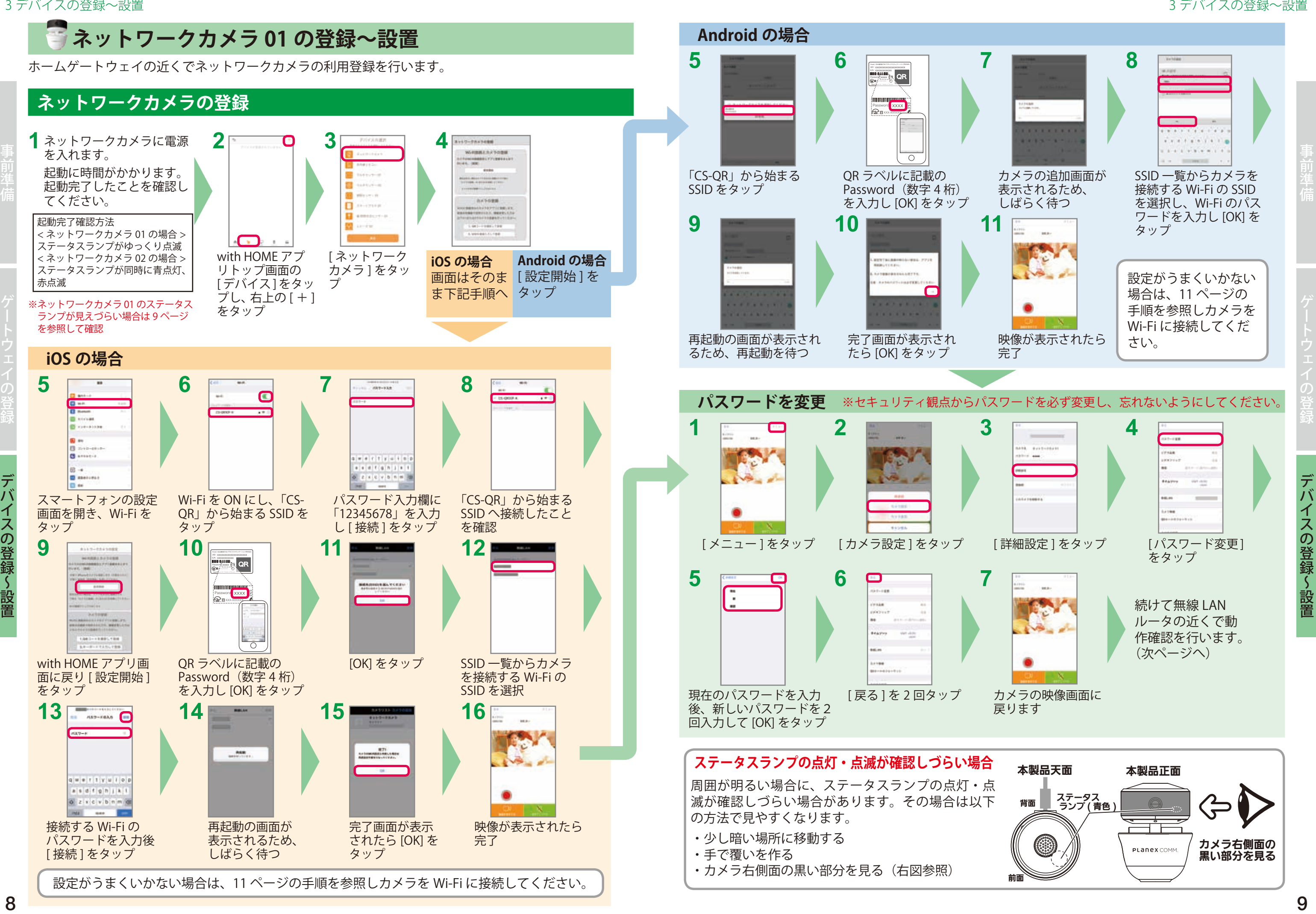

前面

# **ネットワークカメラの動作確認**

[ 音声再生中 ] になり、 マイクアイコンが表示 されますので、マイク アイコンをタップしな<br>がら話しかけます。

### **①ホームゲートウェイの近くで登録したネットワークカメラの動作確認をします。**

オンライン

1200x720

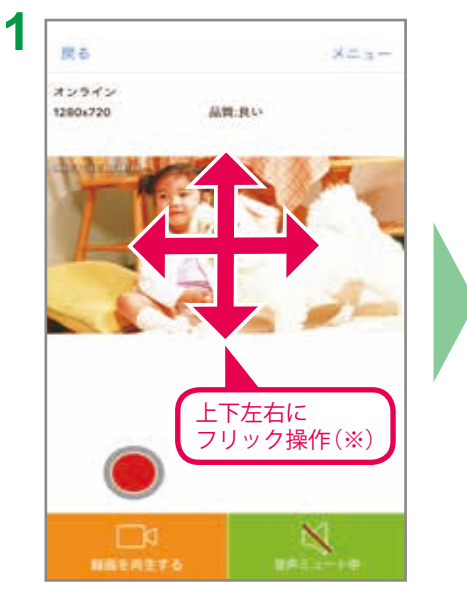

カメラの映像が映ることを 確認

しミュートを解除

 $2 \frac{1}{100}$  **3**  $\frac{1}{2}$  $x = -1$ オンライン 1280x720 49-14039-1-120-2

録画映像は [ 録画を再生する ] をタップするこ とで再生できます。

がら話しかけます。 画面を上下左右にフリック操作することでカ メラの向きを操作することができます。(※) (水平方向:320°/垂直方向:35°) ※ ネットワークカメラ 01 のみ操作可能

画面をピンチ操作するとズームイン・ズーム アウトができます。 周囲が暗くなると自動で暗視モードに切り替 わります。

録画はカメラに microSD カード (別売) を挿

入し、 およタップし開始します。

## **②ご利用したい場所で、登録したネットワークカメラの動作確認をします。**

ご利用したい場所へネットワークカメラを移動し、映像が映ることを確認します。 ネットワークカメラを必要に応じ固定します。 機器の取り付け方法は、機器に付属の取扱説明書をお読みください。

[ 音声ミュート中 ] をタップ

49,991,991,1

# **8 ~ 9 ページでネットワークカメラが登録できない場合の手順**

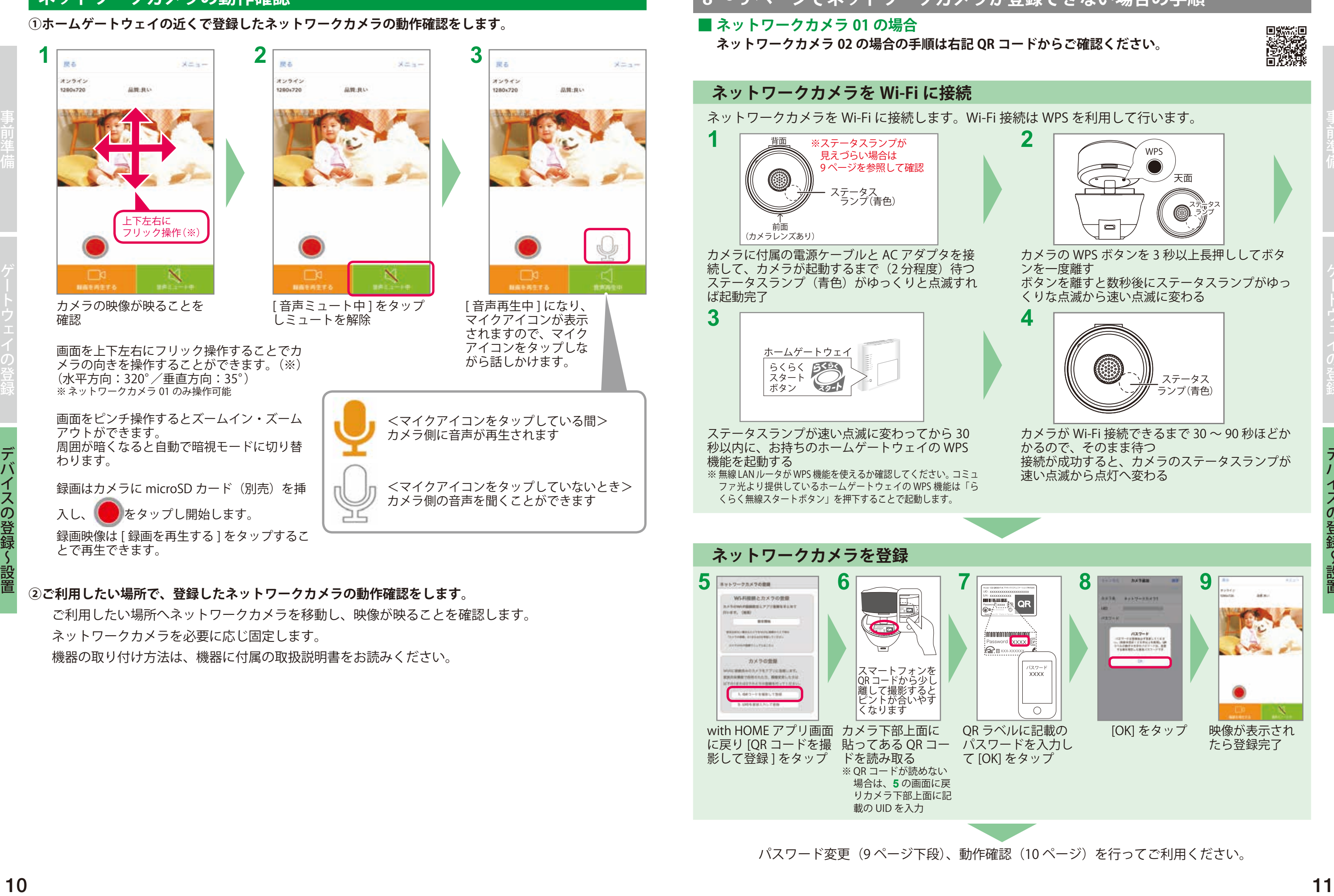

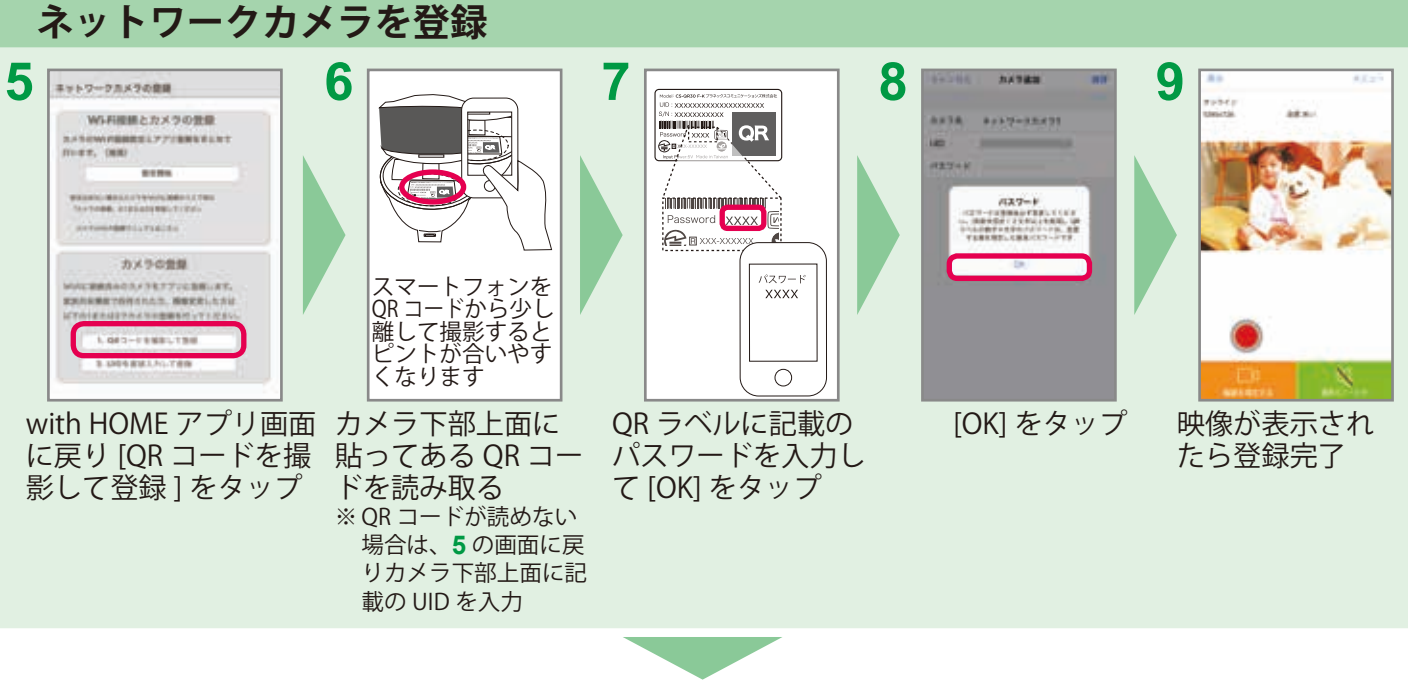

パスワード変更(9 ページ下段)、動作確認(10 ページ)を行ってご利用ください。

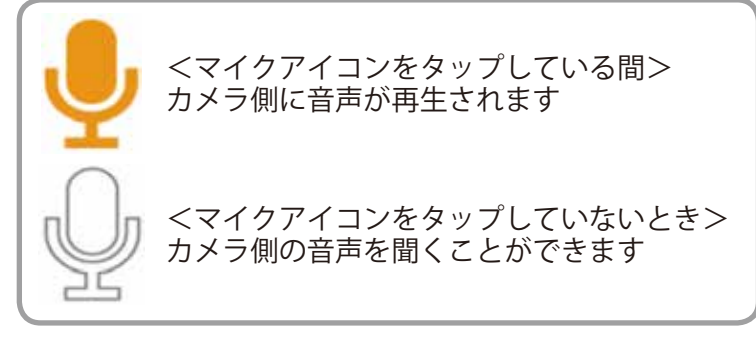

# **● 赤外線リモコン 01 の登録~設置**

# **赤外線リモコン 01 の登録**

ホームゲートウェイの近くで赤外線リモコン 01 の利用登録を行います。

**赤外線リモコン 01 を登録 1 2** XXXX-XXXX with HOME アプリ画面 に戻り [ 完了 ] をタップ 赤外線リモコン 01 の底面に記載の QR コードを確認 **3 4 5 6** [QR コード撮影での 簡単入力1をタップ QR コードを読み取り ※ QR コードが読み取れない場合 は **3** の画面に戻り、赤外線リ モコン 01 底面に記載の登録 コード(20 桁、ハイフンを除く) を入力してください。 任意の名前を入力し [ 登録する ] をタップ 続けて操作する家電製品を登録します (次ページへ)

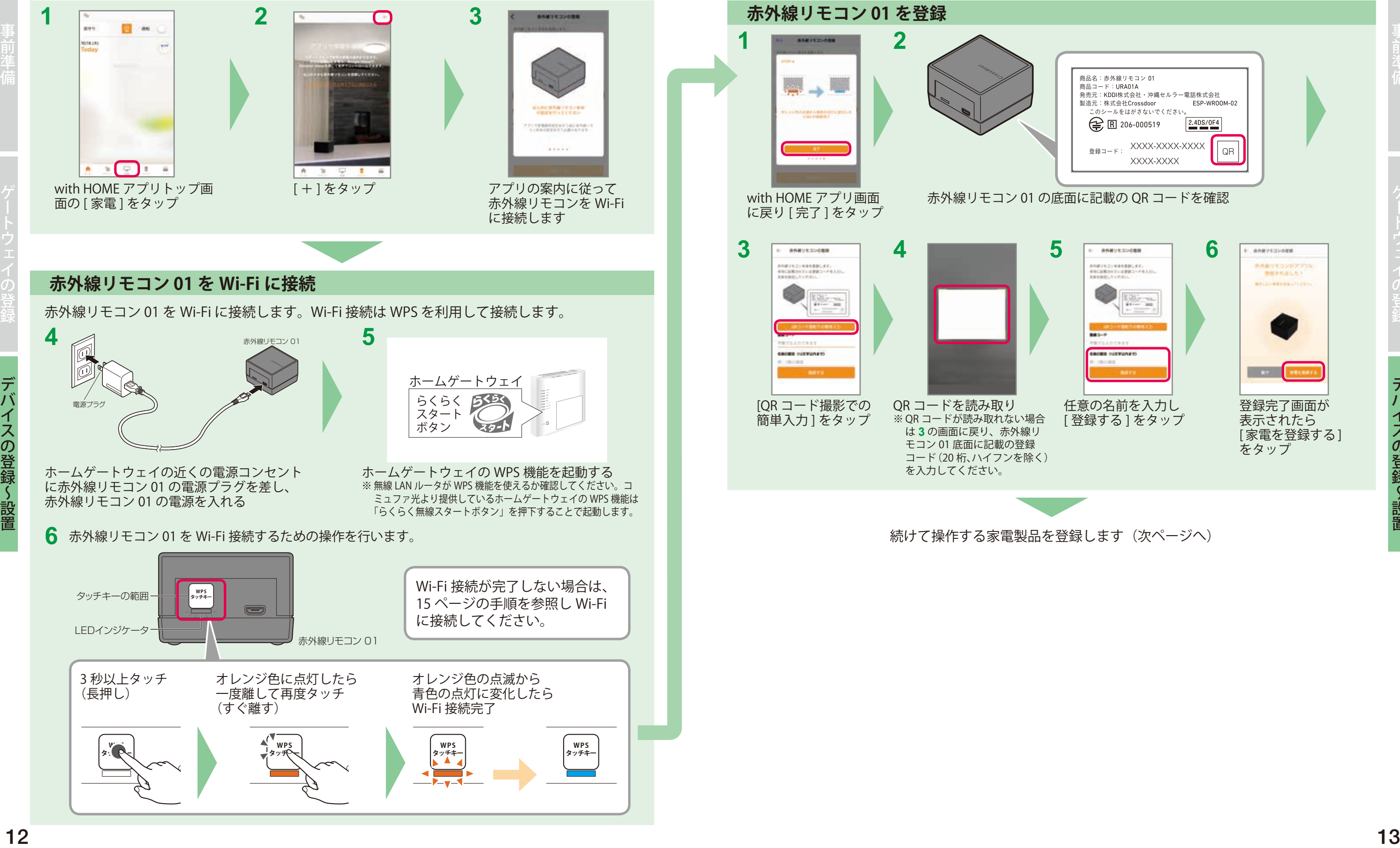

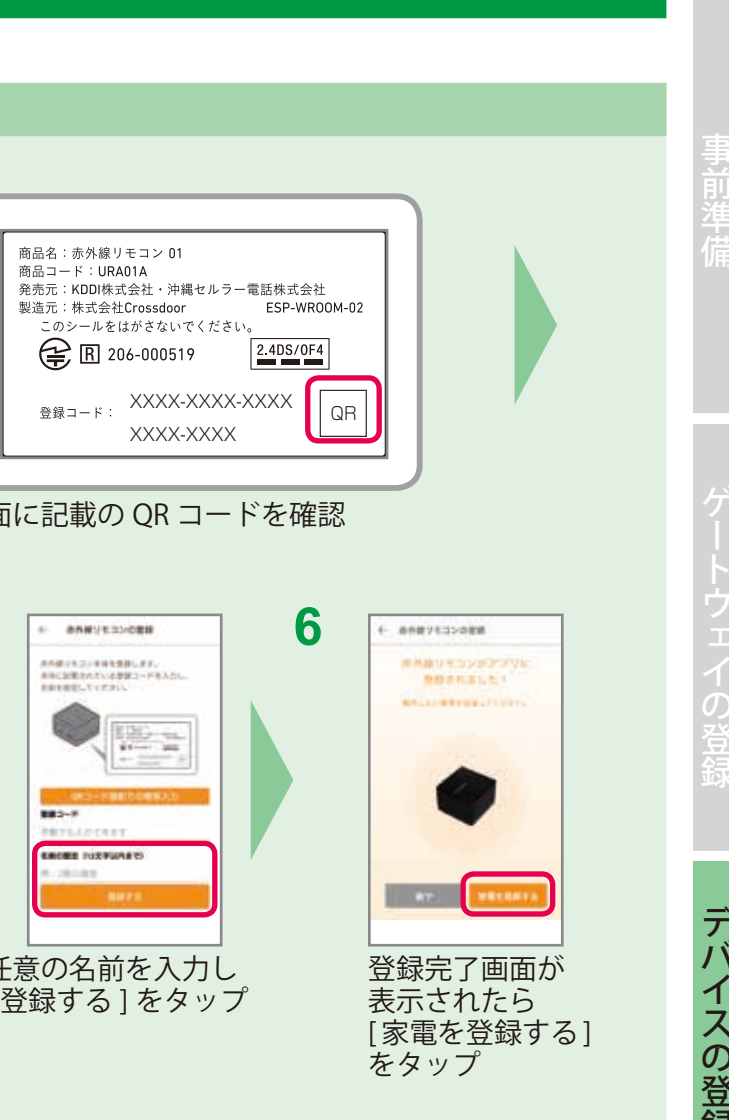

- の電源を入れる。
- 

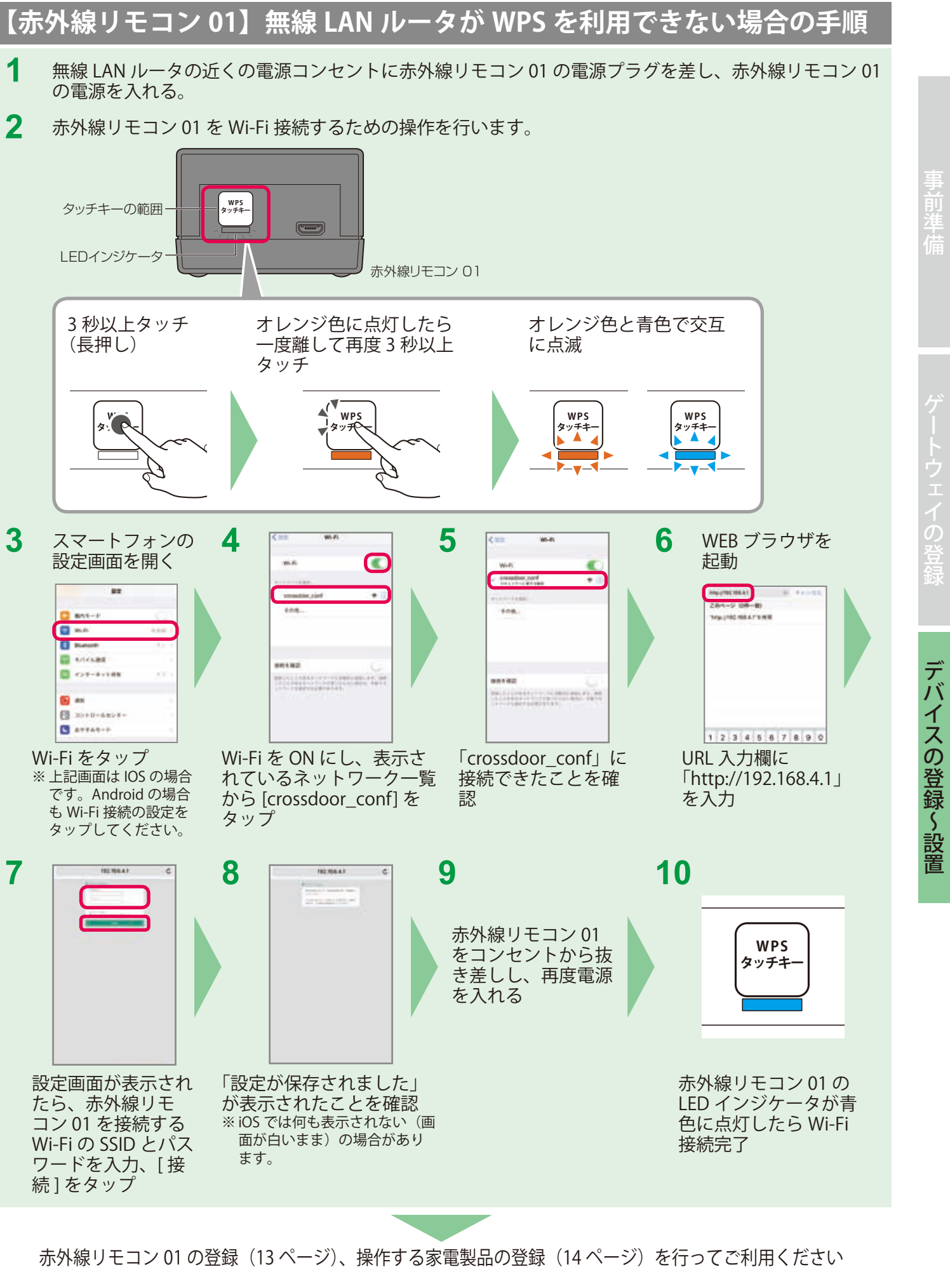

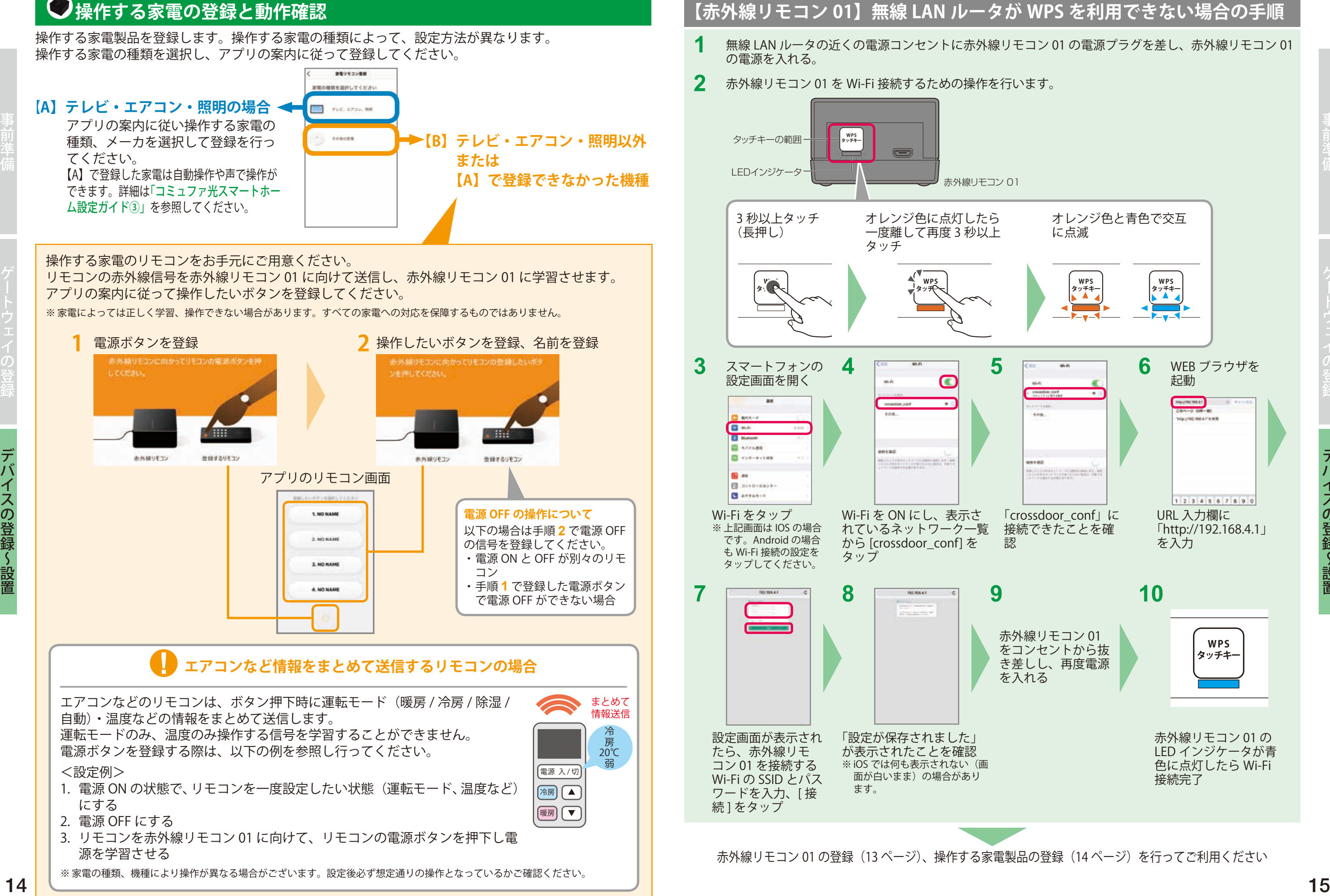

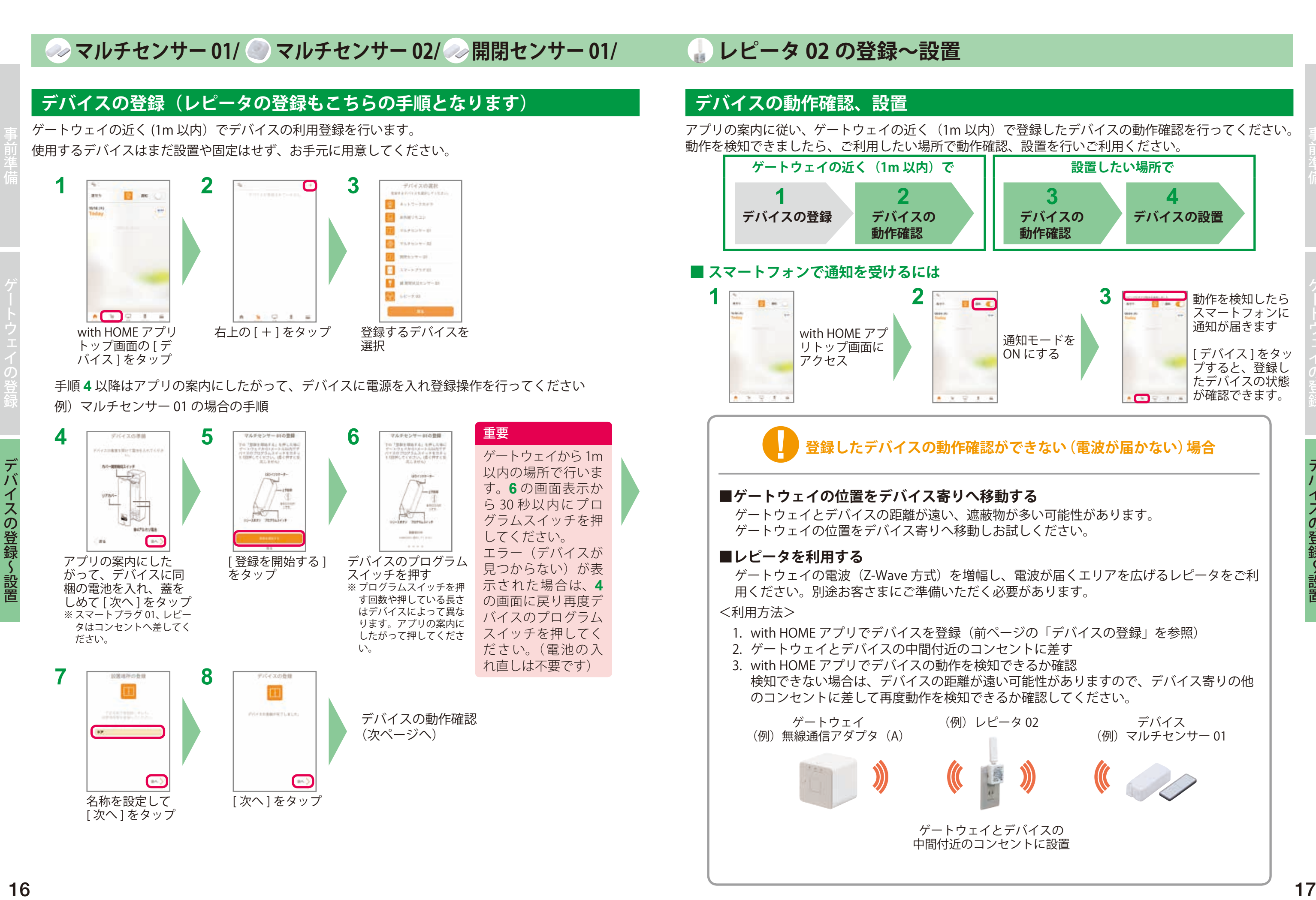

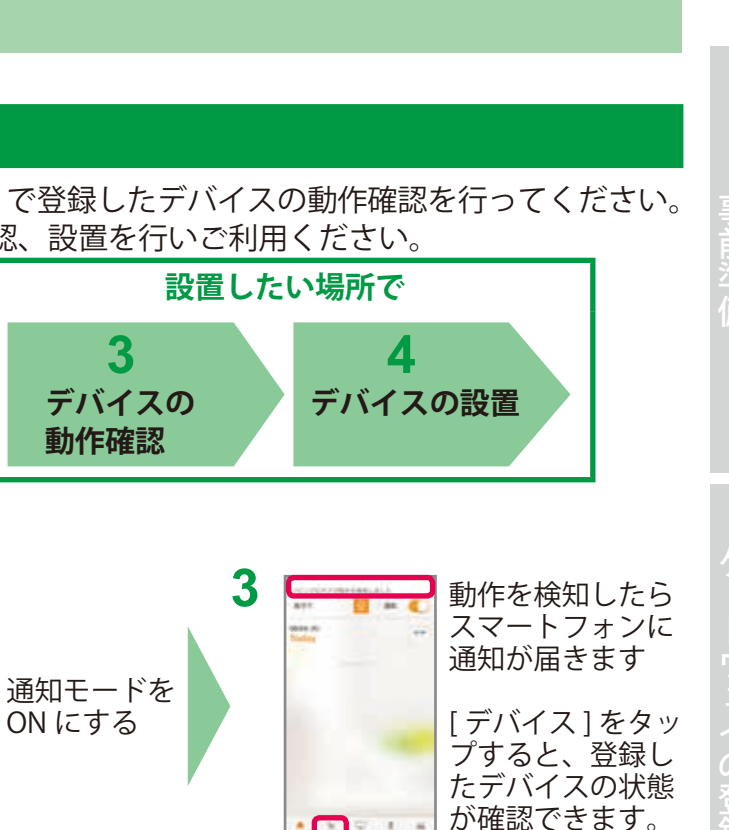

# **登録したデバイスの動作確認ができない(電波が届かない)場合**

デバイス (例)マルチセンサー 01

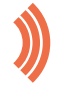

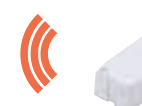

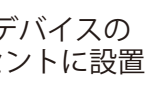

# **困ったときには**

with HOME アプリメニューの『ヘルプ』では、設定方法の動画や取扱説明書、よくあるお問い合わせな どをご覧いただけます。

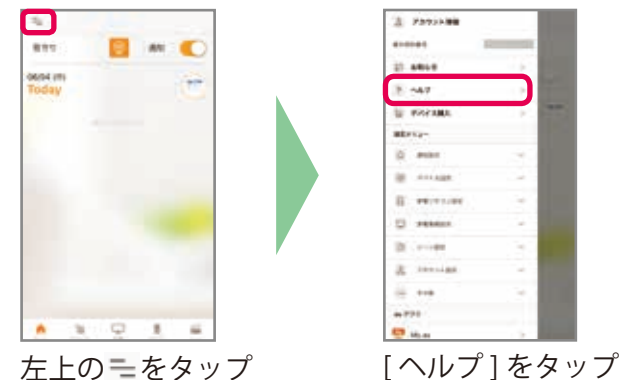

・ 設定方法を動画でご案内 ・ 各デバイス取扱説明書 ・ よくあるお問い合わせ ・ with HOME 接続ガイド など

# **コミュファ光 スマートホームデバイスを登録しても反応しない**

デバイスの登録が不完全な場合があるのでデバイスの解除および再登録を行ってください。

### **◆アプリからデバイス解除を行う方法**

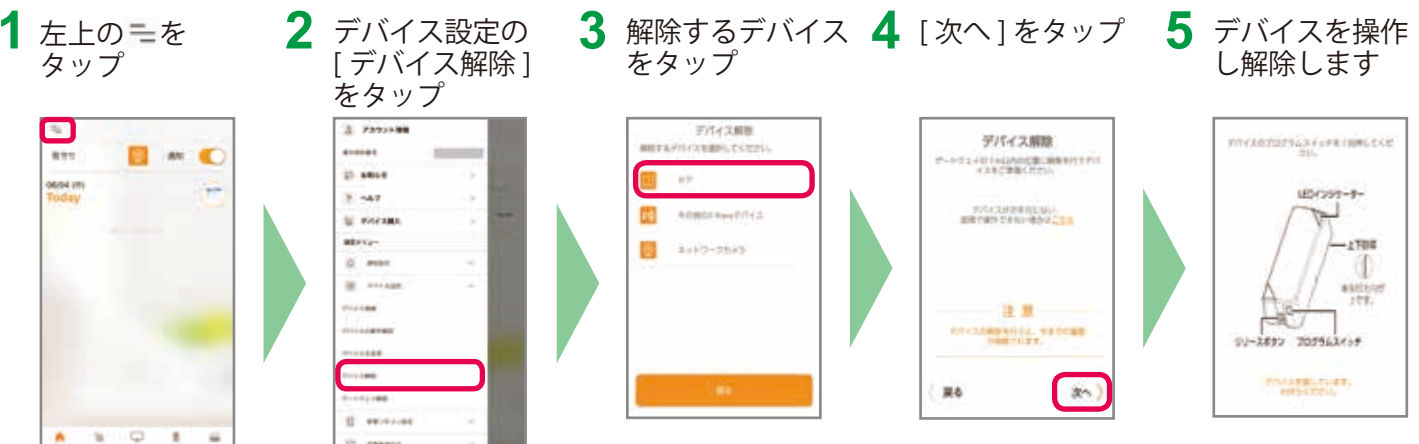

解除するデバイスが表示されない場合は「その他の Z-wave デバイス」を選んで解除を行ってください。

## **◆デバイスからデバイス解除を行う方法**

アプリからのデバイス解除および再登録で改善しない場合、取扱説明書に記載の方法でデバイス の初期化を行ってください。

## **◆上記の方法で改善しない場合、ゲートウェイの電源を入れ直してください。**

# **お問い合わせ**

コミュファコンタクトセンター **0120-218-919**(無料) 受付時間 :9:00 ~ 20:00(年中無休)

### **商標について**

- •「Google」「Google ロゴ」、「Google Play」「Google Play ロゴ」、「Android」、「Google Home」は Google LLC の商標または登録商標です。
- Amazon、Alexa は、Amazon.com, Inc. またはその関連会社の商標です。
- Apple、Apple ロゴ、iPhone は米国その他の国で登録された Apple Inc. の商標です。App Store は、Apple Inc. のサービスマークです。
- Z-Wave は、米国および他の国で登録された Silicon Labs と子会社の登録商標です。
- •「Wi-Fi」、「Wi-Fi Protected Setup(WPS)」は、Wi-Fi Alliance の商標または登録商標です。
- QR コードは㈱デンソーウェーブの登録商標です。
- AOSS は株式会社バッファローの登録商標です。
- らくらく無線スタートは、NEC プラットフォームズ株式会社の登録商標です。
- その他会社名、各製品名は、一般に各社の商標または登録商標です。